# **Content Manager Guidance**

# **Perform actions on multiple records**

This is guidance for how to **perform actions on multiple records** at the same time in **Content Manager**.

You can perform the following functions on more than one record at a time:

- **- edit digital folders, subfolders and boxes**
- **- move electronic records to different folders**
- **- send boxes to the Records Center**
- **- request boxes from the Recods Center**

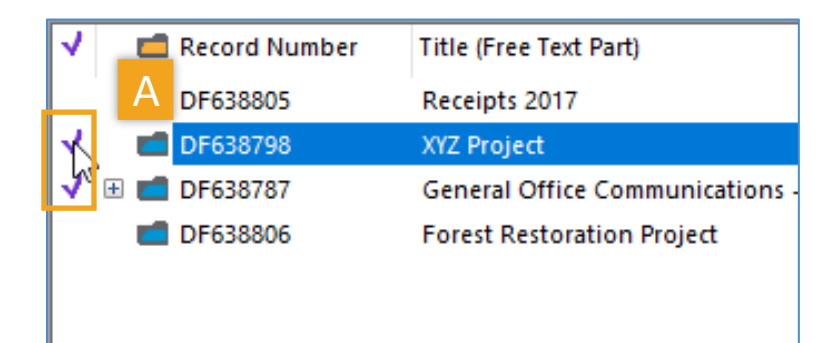

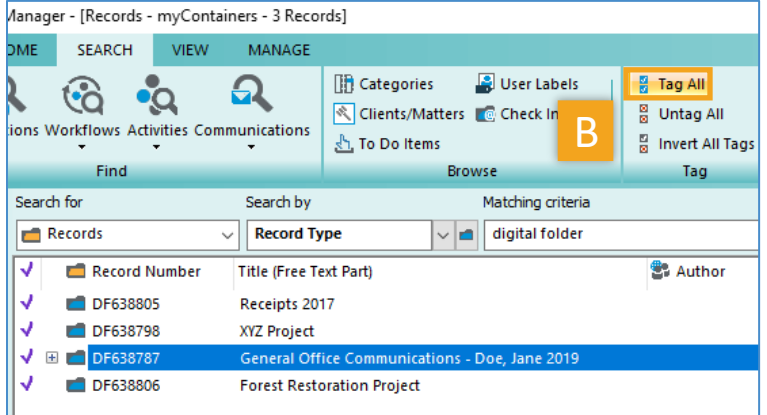

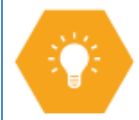

Before performing an action on multiple records, you must **tag all records** that you need to edit, request or send.

When records are tagged, they will have a purple check mark in the far left column.

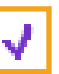

To tag records you have two options:

**A**. **manually tag** individual records by clicking in the white space to the left of each record

OR

**B**. Click the **SEARCH** tab and the **Tag All** button to tag all records visible in the view pane.

Now that multiple records are tagged, you can perform the desired function.

*[continued on next page]*

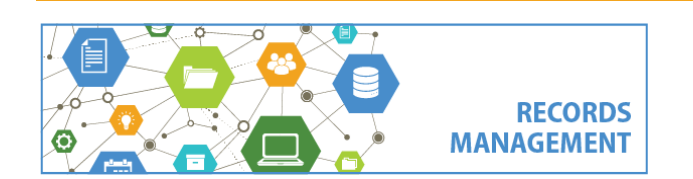

King County Records Management Program 206-477-6889 - [records.management@kingcounty.gov](mailto:records.management@kingcounty.gov) [www.kingcounty.gov/recordsmanagement](http://www.kingcounty.gov/recordsmanagement)

**Content Manager Guidance**

# **Perform actions on multiple records**

#### **Change Title:**

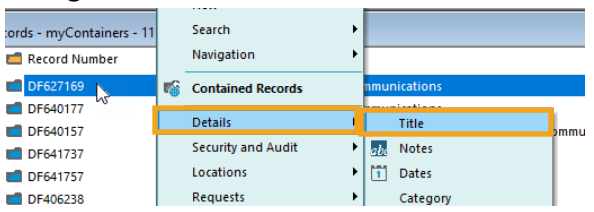

#### **Change Notes:**

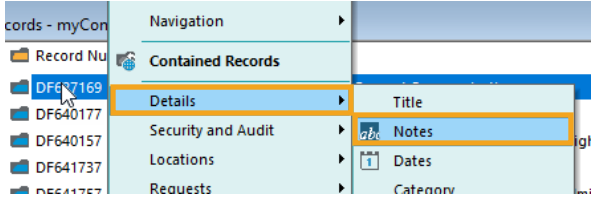

# **Change Category:**

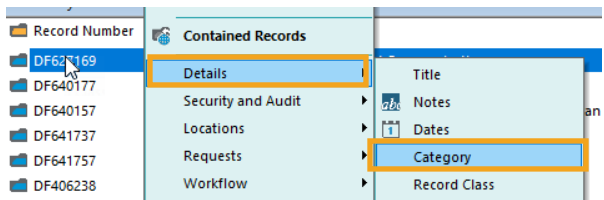

# **Move to different Folder/Box:**

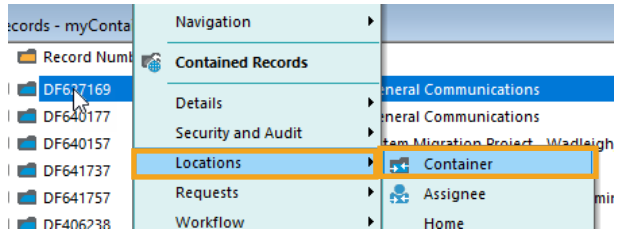

# **Send a Box:**

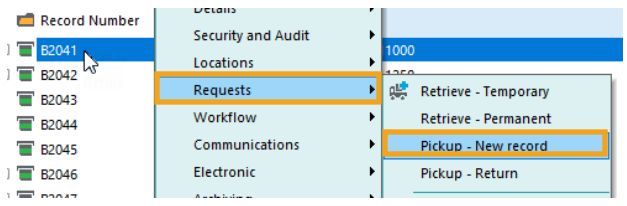

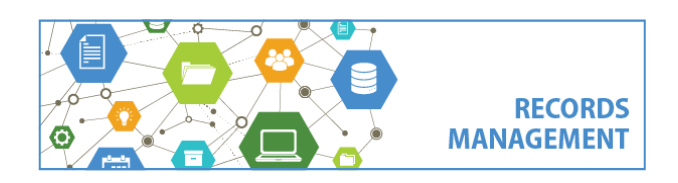

### **To change a Title**

- 1. **Right click** on one of the tagged records
- 2. Select **Details** and then **Title**
- 3. Follow prompts
- 4. Click OK to apply to **All Tagged Rows**

### **To change Notes**

- 1. **Right click** on one of the tagged records
- 2. Select **Details** and then **Notes**
- 3. Follow prompts
- 4. Click OK to apply to **All Tagged Rows**

### **To change a Category**

- 1. **Right click** on one of the tagged records
- 2. Select **Details** and then **Category**
- 3. Follow prompts
- 4. Click OK to apply to **All Tagged Rows**

### **To move to a different Folder or Box**

- 1. **Right click** on one of the tagged records
- 2. Select **Locations** and then **Container**
- 3. Follow prompts
- 4. Click OK to apply to **All Tagged Rows**

#### **To submit a box pickup request**

- 1. **Right click** on one of the tagged records
- 2. Select **Requests** and then **Pickup – New record**
- 3. Follow prompts
- 4. Click OK to apply to **All Tagged Rows**

#### **To submit a box pickup request**

- 1. **Right click** on one of the tagged records
- 2. Select **Requests** and then **Retrieve -**

#### **temporary**

- 3. Follow prompts
- 4. Click OK to apply to **All Tagged Rows**

King County Records Management Program 206-477-6889 - [records.management@kingcounty.gov](mailto:records.management@kingcounty.gov) [www.kingcounty.gov/recordsmanagement](http://www.kingcounty.gov/recordsmanagement)